# studio 安裝指南

型號 PP33L

## 註、注意事項和警示

註:「註」表示可以幫助您更有效地使用電腦的重要資訊。

注意事項:「注意事項」表示可能會捐壞硬體或導致資料遺失,並告訴您如何避免發生此 類問題。

警示:「警示」表示可能的財產損失、人身傷害或死亡。

如果您購買的是 Dell™ n Series 電腦,則本文件中有關 Microsoft® Windows® 作業系統的所有參考均不適用。

本文件中的資訊如有更改,恕不另行通知。

**©** 2008 Dell Inc. 版權所有,翻印必究。

未經 Dell Inc. 的書面許可,不得以任何形式進行複製。

這些文件所使用的商標如下:Dell、DELL 徽標、Wi-Fi Catcher、YOURS IS HERE 和 DellConnect 是 Dell Inc. 的商標;Intel 與 Core 是 Intel Corporation 在美國及/或其他國家的註冊商標或商標;AMD、AMD Turion、Athlon、 Sempron、ATI Radeon 及其組合是 Advanced Micro Devices, Inc. 的商標; Microsoft、Windows 和 Windows Vista 是 Microsoft Corporation 在美國及/或其他國家的商標或註冊商標;Bluetooth 是 Bluetooth SIG, Inc. 擁有的註冊商 標,並授權給 Dell 使用。

本說明文件中使用的其他商標及商品名稱是指擁有這些商標及商品名稱的公司或其製造的產品。Dell Inc. 對本公司 之外的商標和產品名稱不擁有任何所有權。

型號 PP33L

2008年7月 P/N F954H Rev. A00

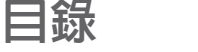

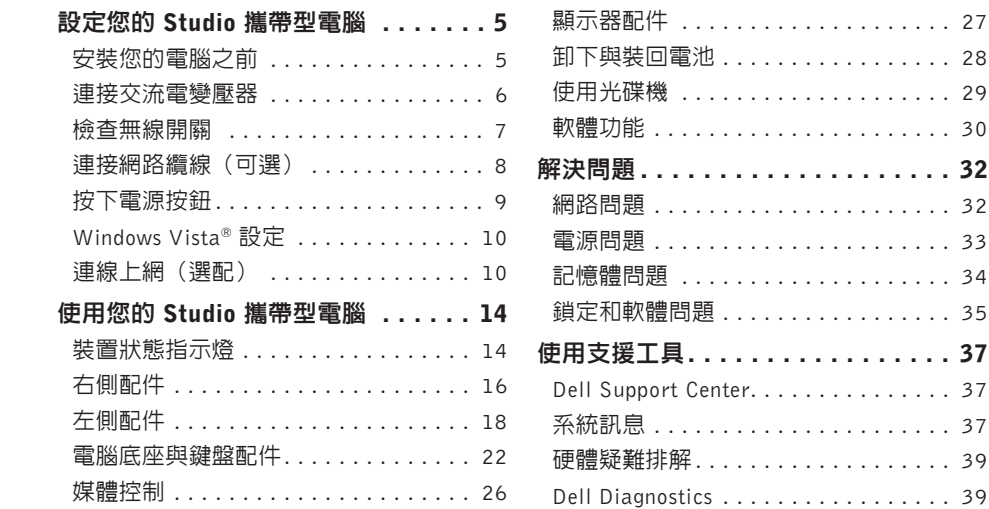

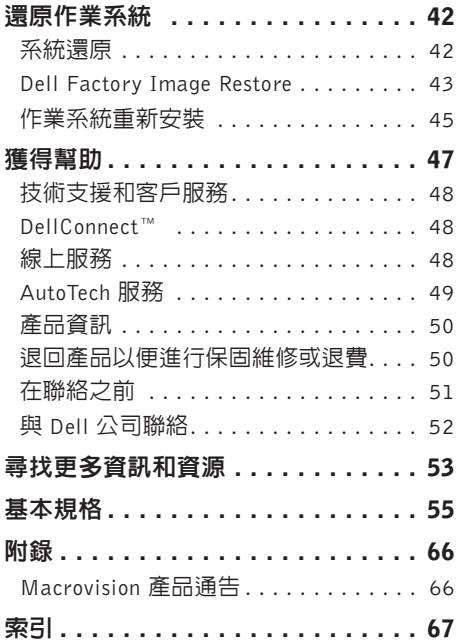

# <span id="page-4-0"></span>設定您的 Studio 攜帶型電腦

本節提供有關設定 Studio 1536/1537 攜帶型 電腦以及連接周邊裝置的資訊。

## 安裝您的電腦之前

電腦的放置位置應可以輕鬆連接電源、通風良 好而且電腦的放置表面平坦。

阻礙 Studio 攜帶型電腦周圍的空氣流通可能 會使電腦過熱。為防止過熱,請確保電腦背面 應至少有 10.2 公分(4 吋)的空間,在其他側 則應至少有 5.1 公分 (2 吋) 的空間。當電腦 啟動時,請勿將電腦置於密閉空間,例如櫃子 或抽屜。

- 警示:請勿將物品推入或阻塞通風口,或 使灰塵精聚在涌風口處,請勿將執行中的 Dell™ 雷腦存放於空氣流涌不順暢的環境 (例如闔上的公事包)中。限制空氣流涌 可能會損壞電腦或造成火災。電腦在變熱 時會開啟風扇。風扇發出噪音是正常現 象,不表示風扇或電腦有問題。
- 并意事項: 堆放重物或尖銳物體可能會對 Δ 電腦造成永久性的損害。

## <span id="page-5-0"></span>連接交流電變壓器

將交流電變壓器連接至電腦,然後再將變壓 器插入電源插座或連接突波保護器。

警示:此交流電變壓器可配合世界各地  $\bigwedge$ 的電源插座使用。但是,各個國家/地區 的電源連接器和電源板不盡相同。使用 不相容的纜線或將纜線不正確地連接至 電源板或電源插座可能會引起火災或設 備損壞。

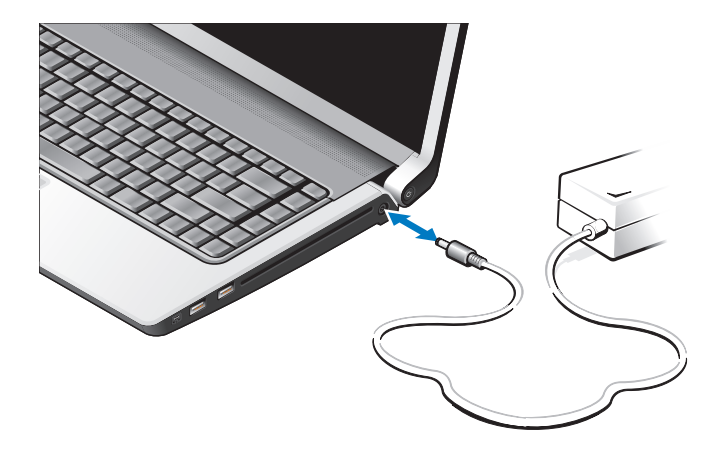

## <span id="page-6-0"></span>檢查無線開關

如果您要使用無線連線,請確定已將無線開關 切換至「開啟」位置。

#### 使用無線開關

若要啟動無線開關,請將它從電腦後側往前推 動,直到卡住定位。

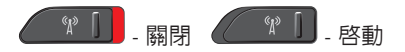

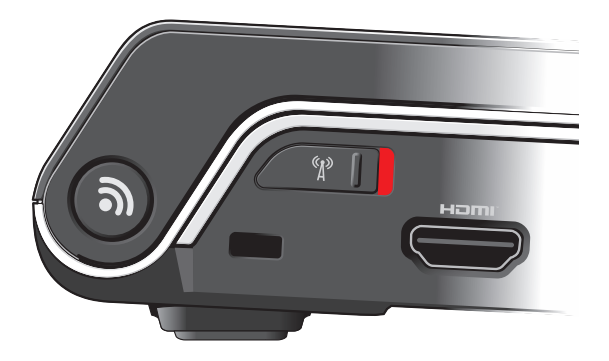

<span id="page-7-0"></span>設定您的 Studio 攜帶型電腦

## 連接網路纜線(可選)

如果您要使用有線網路連線,請插入網路纜線。

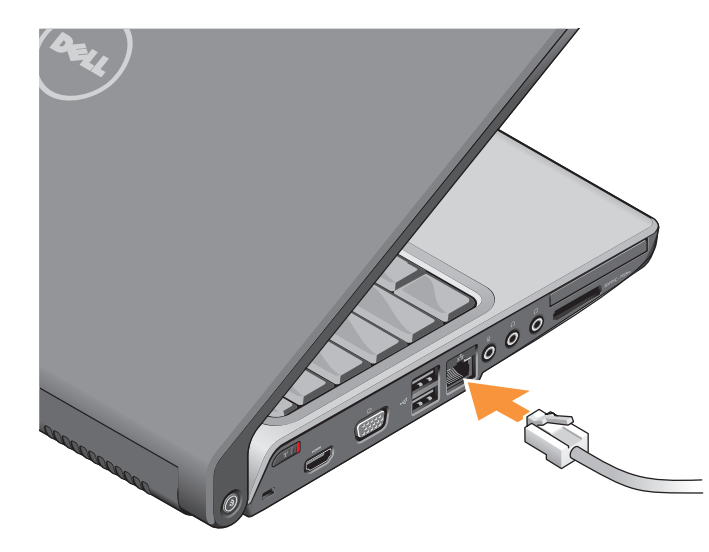

設定您的 Studio 攜帶型電腦

<span id="page-8-0"></span>按下電源按鈕

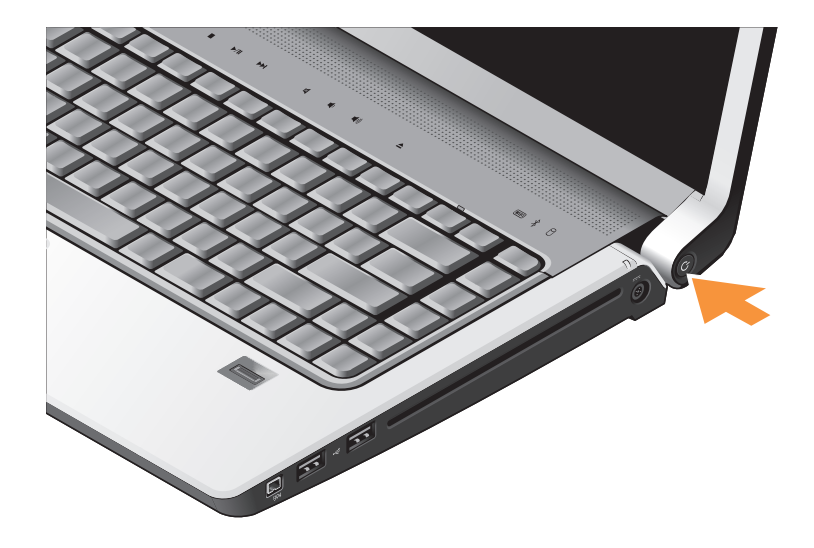

**9**

## <span id="page-9-0"></span>Windows Vista® 設定

您的 Dell 電腦已預先安裝了 Windows Vista。 若要初次設定 Windows Vista, 請依照書面上 的指示淮行。這些為必要步驟,可能雲要 15 分 鐘完成。這些畫面將會引導您完成幾個程序, 包括接受授權合約、設定偏好設定以及設定網 際網路連線。

← 注意事項:請勿中斷作業系統的設定程 序。否則可能會導致電腦無法使用。

## 連線上網(選配)

註:ISP(網際網路服務供應商)和 ISP 提供的服務因國家/地區而異。

若要連接至網際網路,您需要使用外接式數 據機或網路連接,以及網際網路服務提供者  $(ISP)$ 

24 註: 如果您當初購買電腦時未包含外接式 USB 數據機或 WLAN 配接器,則可從 Dell 網站 (www.dell.com) 購買。

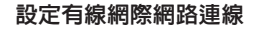

如果您使用的是撥接連線,請先將電話線連接 至外接式 USB 數據機(選配)和牆上的電話插 孔,然後再設定網際網路連線。如果您要使用 DSL 或有線雷視/衛星數據機連線,請聯絡您 的 ISP 或行動電話服務商以取得相關設定說 明。請參閱第 [12](#page-11-0) 百的「設定網際網路連線」

設定無線連線

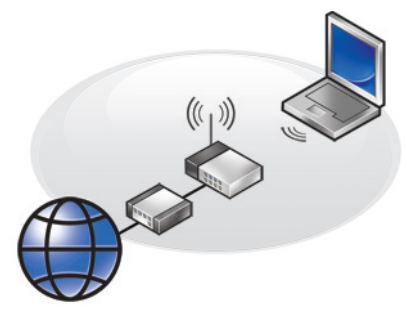

在開始使用無線網際網路連線之前,您必須 先連接您的無線路由器。若要將您的連線設 定至無線路由器:

- **1.** 儲存並關閉所有開啟的檔案,結束所有開 啟的程式。
- 2. 按一下**開始 ●→ 連線到**。
- **3.** 依螢幕指示操作以完成設定。

#### <span id="page-11-0"></span>設定網際網路連線

若要使用提供的 ISP 桌面捷徑設定網際網路連 接,請:

- **1.** 儲存並關閉所有開啟的檔案,結束所有開 啟的程式。
- **2.** 連按兩下 Microsoft® Windows® 桌面上的 ISP 圖示。
- **3.** 按照螢幕上的指示完成設定。

如果您的桌面上沒有 ISP 圖示,或者您要透 過其他 ISP 設定網際網路連接,請執行以下 章節中的步驟。

- 註:如果您過去曾成功連接至網際網路, 但現在卻無法連接,則 ISP 可能已中斷服 務。請與您的 ISP 聯絡以檢查服務狀態, 或稍後再次嘗試連接。
- 註:請準備好您的 ISP 資訊。如果您沒有 ISP,則連線到網際網路精靈可協助您獲 得 ISP。
- **1.** 儲存並關閉所有開啟的檔案,結束所有開 啟的程式。
- 2. 按一下**開始 → 控制台**。
- **3.** 在網路和網際網路下,按一下連線到網際 網路。

螢幕上將出現連線到網際網路視窗。

- **4.** 根據您要連線的方式按一下寬頻 (PPPoE) 或撥接:
	- a. 如果您要使用 DSL、衛星數據機、有線 電視數據機或藍芽® 無線技術連線,請 選擇寬頻。
	- b. 如果您要使用選配 USB 撥接數據機或 ISDN,請選擇**撥接**。
- 2 註:如果您不知道要選擇何種連線類型, 請按一下**協助我選擇**或與您的 ISP 聯絡。
- **5.** 按照螢幕上的指示操作,使用 ISP 提供的 設定資訊完成設定。

# <span id="page-13-0"></span>使用您的 Studio 攜帶型電腦

您的 Studio 1536/1537 具有多種指示燈、按鈕 和功能,可提供一目瞭然的資訊,並針對常用 工作提供省時的捷徑。

## 裝置狀態指示燈

裝置狀態指示燈位於鍵盤上方,提供有關無線 通訊的資訊。

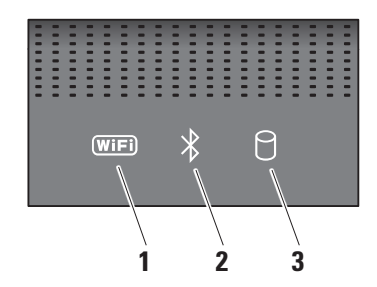

1 | **4 WiFi 狀態指示燈** – 在啓用無線網路 連線時亮起。

使用電腦前方右側的無線開關即可快速啟 動或關閉所有無線通訊。

#### 使用無線開關

若要啟動無線開關,請將它從電腦前側往 後推動,直到卡住定位。

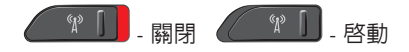

# 2 <sup>8</sup> 画 - 《 書 · 大 意指示燈 (選配) -

在啟用採用藍芽無線技術的插卡時亮起。

■ 註:採用藍芽無線技術的插卡是一種 可選配件。

若要關閉藍芽無線功能,在桌面的通知區 的藍芽圖示上按一下滑鼠右鍵,然後按一 下停用藍芽無線電或使用無線開關。

- **3 回 硬機機活動指示燈 在電腦讀取或** 寫入資料時亮起。指示燈閃爍表示硬碟機 正處於活動狀態。
	- 註:為避免資料遺失,請勿在硬機機 活動指示燈閃爍時關閉電腦。

#### <span id="page-15-0"></span>使用您的 Studio 攜帶型電腦

右側配件

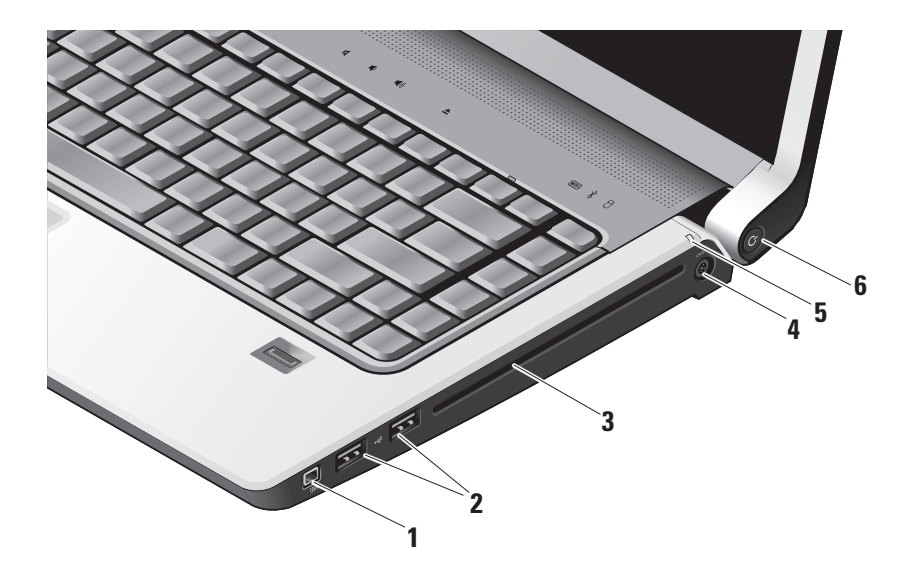

- **1** IEEE 1394 連接器 連接高速序列 多媒體裝置,如數位攝影機。
- **2 USB 2.0 連接器 (2)** 連接 USB 裝 置,例如滑鼠、鍵盤、印表機、外接式 磁碟機或 MP3 播放機。
- **3** 光碟機 僅能播放或燒錄標準尺寸和形 狀(12公分)的 CD 和 DVD。在插入光 碟時,確定光碟的印刷或文字面朝上。 若要獲得有關使用光碟機的更多資訊, 請參閱第 [29](#page-28-1) 頁的「使用光碟機」。
- **4** 交流電變壓器連接器 連接交流電 變厭器對電腦供電以及當電腦不在使用 中時對電池充電。
- $\boxed{0}$  **雷池狀態指示燈** 指出雷池的充雷 狀態:
	- 熄滅 已充飽電力或電腦已關機。
	- 持續亮起白色 充電中。
	- 持續亮起琥珀色 電池電量不足。
	- 閃爍琥珀色 雷池雷量嚴重不足, 您應 插上交流電變壓器或儲存並關閉開啟中 的文件與應用程式。
- **6** 電源按鈕與指示燈 按下時會啟動 或關閉電腦。按鈕上的指示燈會指出電源 狀態:
	- 閃爍白色 處於睡眠狀態。
	- 持續亮起白色 處於開機狀態。
	- 閃爍琥珀色 表示主機板可能出現 問題。
	- 持續亮起琥珀色 表示主機板無法啟 動起始作業。可能是主機板或電源供 應器有問題。

#### <span id="page-17-0"></span>使用您的 Studio 攜帶型電腦

## 左側配件

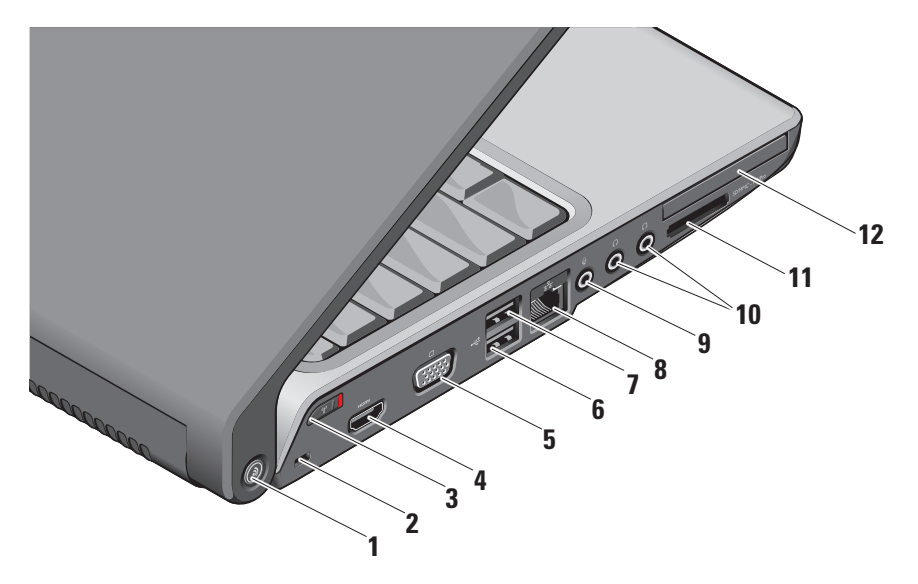

- **1** DELL Wi-Fi Catcher™ 網路定位器 按鈕 – 按下此按鈕數秒即可掃描您附近 地區的無線網路。此按鈕中央的指示燈 可表示搜尋狀態:
	- 閃爍白色表示在搜尋中。
	- •持續亮起白色 10 秒然後熄滅表示已找 到網路。
	- 閃爍白色 10 秒然後熄滅表示找不到 網路。
- **2** 安全纜線插槽 可讓您將市面上可以買到 的防盜裝置連接至電腦。
	- 24 註:購買防盜裝置之前,請確定它適 用於您電腦的安全纜線孔。

**3** 無線功能開關 – 使用此開關即可快速 關閉或啟動所有無線裝置,例如 WLAN 插卡和具備藍芽無線技術的內部插卡。 電腦出廠時,無線開關會處於關閉位置。 若要啟動開關,請將它從電腦後側往前 推動,直到卡住定位。

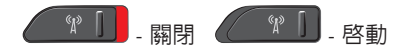

- 註:您可以透過 Dell QuickSet 或 BIOS (系統設定程式)停用此開關功能。
- **4** HDMI 連接器 HDMI (高-傳直多 媒體介面)連接器傳送未壓縮的全數位 訊號以產生高傳真影像和音效。
- 5 UOI VGA 連接器 連接至顯示器或投 影機。
- 6 <sup>| ← C+</sup> | USB 2.0 連接器 連接 USB 裝置, 例如滑鼠、鍵盤、印表機、外接式磁碟 機或 MP3 播放機。
- **7** eSATA 連接器 允許連接 eSATA 相 容儲存裝置,例如外接式硬碟機或光碟機。
- 8 <sup>8</sup> 8 **網路連接器 –** 如果您使用有線網路 訊號,可使用此連接器將電腦連接至網路 或寬頻裝置。
- 9 | ツ | **吾訊輸入/麥克風連接器 –** 連接至麥 克風或輸入訊號,以便與音訊程式一起 使用。

10  $\lfloor \cdot \rfloor$  a 語訊輸出/耳機連接器 (2) – 連接一 或二對耳機或傳送音訊至已連接至電源 的喇叭或音效系統。兩個連接器的音效 訊號都相同。

**11** SD/MMC - MS/Pro - xD

- 8-in-1 媒體記憶體讀卡器 提供快速日 方便的方式以檢視和共用儲存在下列數 位記憶卡上的數位相片、音樂、影像和 文字:
	- Secure digital (SD) 記憶卡
	- 安全數位輸入輸出 (SDIO) 卡
	- Multi Media Card (MMC)
	- Memory Stick
	- Memory Stick PRO
	- xD-Picture 卡(類型 M 和類型 H)
	- 高速 SD
	- 高密度 SD
- 么 註:您的電腦出廠時,媒體卡插槽 中裝有一個塑膠空插卡。空插卡可 以保護未使用的插槽免受灰塵和其 他微粒的侵入。請保留空插卡,以 備插槽中未安裝媒體卡時使用;其 他電腦的空插卡可能不適用於您的 電腦。
- **12** E⊂ ExpressCard 插槽 支援使用一個 ExpressCard。
	- **// 註**:您的電腦出廠時,ExpressCard 插槽中裝有一個塑膠空插卡。空插卡 可以保護未使用的插槽免受灰塵和其 他微粒的侵入。請保留空插卡,以備 插槽中未安裝 ExpressCard 時使用; 其他電腦的空插卡可能不適用於您的 電腦。

<span id="page-21-0"></span>使用您的 Studio 攜帶型電腦

## 電腦底座與鍵盤配件

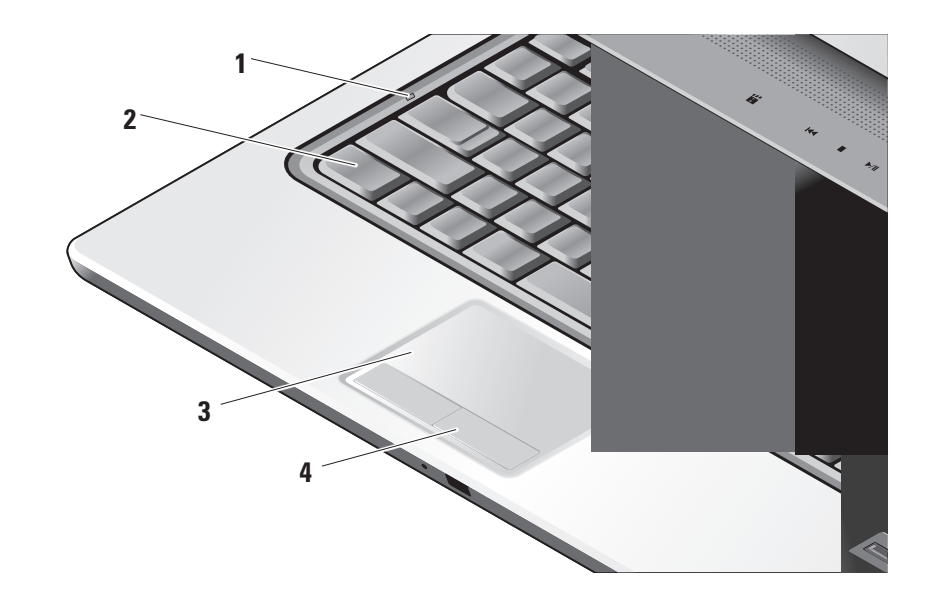

- **1** 大寫鎖定指示燈 當大寫字母 (Caps Lock) 鍵啟用時此指示燈就會亮起。
- **2** 鍵盤/背光鍵盤(選配)–

如果您已購買選配背光鍵盤,右方向鍵 上將會有背光鍵盤圖示 。選配背 光鍵盤可在黑暗環境下使鍵盤上的所 有符號亮起,以方便使用。可使用 Dell QuickSet 個人化此鍵盤的設定。若要獲得 有關鍵盤的更多資訊,請參閱《Dell 技術 指南》。

 $\left| \cdot \right|$ 背光鍵盤亮度設定 – 按下 <Fn> + 右方向鍵即可在 3 種亮度狀態之間依序 切換。

此 3 種亮度狀態為:

- a. 鍵盤/觸控墊全亮。
- b. 鍵盤/觸控墊半亮。
- c. 無亮度。

**3** 觸控墊 – 提供滑鼠功能可移動游標、拖 曳或移動選取的項目,以及輕叩表面按 下滑鼠左鍵。它支援圓形捲動和縮放 功能。

若要變更圓形捲動和縮放設定,連按兩 下桌面通知區上的 Dell 觸控墊圖示。在 捲動標籤中,您可以啟用或停用捲動或 圓形捲動功能,選擇捲動區寬度和捲動 速度。

- 在手勢標籤中,您可啟用或停用單指縮放 (將手指向上和向下移動即可放大和縮 小)或雙指縮放(張開雙指或合起雙指 即可放大和縮小)。
- **4** 觸控墊按鈕 提供像滑鼠一樣的按下滑 鼠左鍵和右鍵功能。

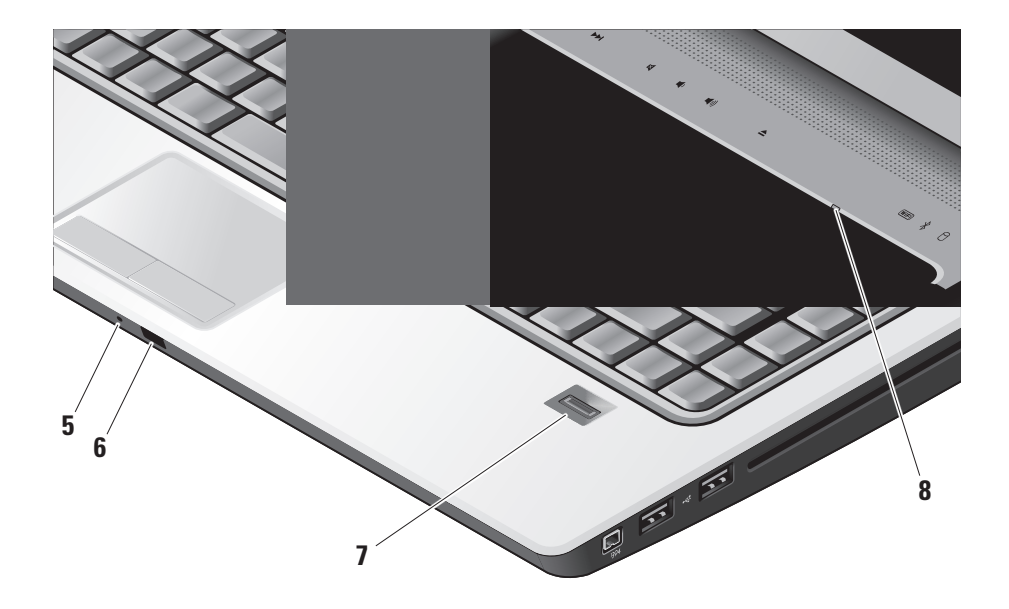

- **5** 類比麥克風 如果您未選購內建攝影機 和雙麥克風,則可使用此單一麥克風進 行會議和聊天。
- **6** 消費性 IR 可讓您透過 Dell Travel Remote (選配裝置,未使用時可存放在ExpressCard 插槽中)來控制某些軟體應用程式。
- **7** 指紋掃瞄器(選配)– 協助保護您的電腦 安全。使用DigitalPersonaPersonal軟體, **堂你將手指掃渦掃瞄器時, 掃瞄器會**使 用您的指紋驗證您的使用者身份(自動輸 入使用者名稱和密碼)。若要啟動並使用 DigitalPersona Personal,按一下開始→ 程式集→ DigitalPersona Personal。
- **8** 數字鎖定指示燈 當數字鎖定 (Num Lock) 鍵啟用時此指示燈就會亮起。

## <span id="page-25-0"></span>媒體控制

若要使用媒體控制器,請輕輕觸碰符號然後再放開。控制符號會亮起約 2 秒以確認您的選擇, 然後就會熄滅。

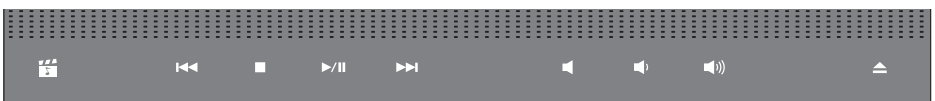

啟動 Dell MediaDirect 開啟靜音功能 罔 囷 播放上一首曲目或上一個章節 調低音量  $R<sub>1</sub>$ m 停止 調高音量  $\Box$  $\Box$ 退出光碟播放或暫停  $D/T$  $\triangle$ 

播放下一首曲目或下一個章節

 $\triangleright$ 

<span id="page-26-0"></span>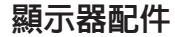

顯示板上有一個選配攝影機和雙麥克風。

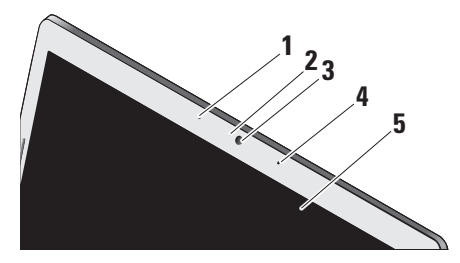

- **1** 左側數位陣列式麥克風(選配)– 搭配右 側數位陣列式麥克風為視訊聊天提供高 音質的聲音或錄音效果。
- **2** 攝影機活動指示燈(選配)– 指出攝影機 已啟動或關閉。根據您在訂購電腦時所 做的選擇,您的電腦可能不包括攝影機。
- **3** 攝影機(選配)– 用於影像捕捉、會議和 聊天的內建攝影機。根據您在訂購電腦 時所做的選擇,您的電腦可能不包括攝 影機。
	- FastAccess臉部識別(選配)–協助確保 Dell™ 雷腦的安全。此淮階瞼部識別軟體 會記住您的臉部特徵,如此您就不需使 用登入密碼。若要獲得更多資訊,按 一下開始→ 程式集→ FastAccess Facial Recognition。
- **4** 右側數位陣列式麥克風(選配)– 搭配左 側數位陣列式麥克風為視訊聊天提供高 音質的聲音或錄音效果。
- **5** 顯示器 您的顯示器取決於您在訂購電 腦時所做的選擇。若要獲得有關鍵盤的 更多資訊,請參閱《Dell 技術指南》。

## <span id="page-27-0"></span>卸下與裝回電池

- 警示:使用不相容的電池可能會增加火災 或爆炸的危險。本電腦僅能使用向 Dell 購 買的電池。請勿使用其他電腦的電池。
- 警示:在取下電池之前,請先將電腦關 ΛN 機,然後將外接式纜線(包括交流電變 壓器)取下。
	- **1** 電池
	- **2** 電池充電電量顯示/電池效能狀況顯示
	- **3** 電池釋放閂鎖

若要取出雷池,請:

**1.** 將電腦關機然後將它翻轉,以底部朝上。

**2.** 推動電池釋放閂鎖,直到其卡入到位。

**3.** 將電池推出取下。

若要裝回電池,請將電池推入凹槽直至其卡入 到位。

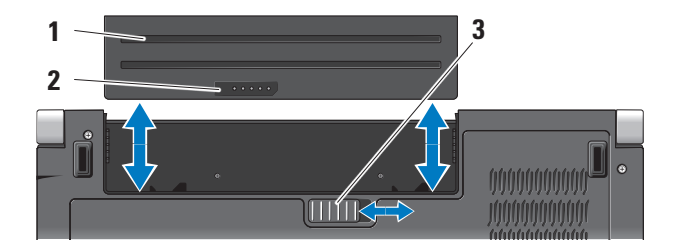

## <span id="page-28-1"></span><span id="page-28-0"></span>使用光碟機

注意事項:請勿使用非標準尺寸或形狀的 光碟(包括迷你 CD 和迷你 DVD)否則 將會使光碟機受損。

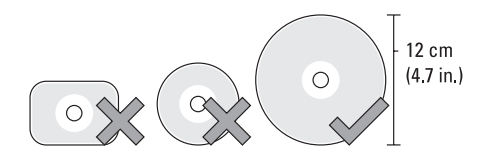

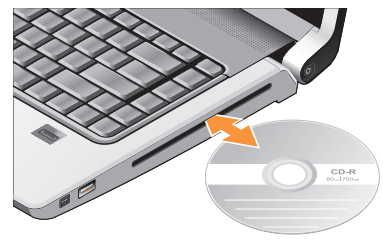

2 註: 在播放或燒錄 CD 或 DVD 期間,請 勿移動電腦。

將光碟置於光碟槽中央,以標籤面朝外輕輕將 光碟推入插槽。光碟機將會自動吸入光碟,並 開始燒錄內容。

若要將光碟從光碟機退出,請輕輕觸碰退出 控制鈕 | ▲ | • 在退出光碟數秒之前, 控制鈕 會閃爍以確認。

## <span id="page-29-0"></span>軟體功能

註:有關本節所述功能的更多資訊,請參 閱您硬碟上或 Dell 支援網站

(support.dell.com) 上的《Dell 技術指南》。

#### 工作與通訊

您可使用電腦來建立簡報、手冊、賀卡、傳 單和試算表。您也可以編輯和檢視數位相片 和影像。檢查您的訂單以瞭解安裝在您電腦 上的軟體。

在連線上網後,您就可以存取網站、設定電 子郵件帳號、上傳與下載檔案等。

#### 娛樂與多媒體

您可使用您的電腦來觀賞影片、玩遊戲、建 立自己的光碟、聆聽音樂和收聽網路電台。 您的光碟機可支援多種光碟媒體格式,包括 CD、Blu-ray 光碟(如果已選購的話)和 DVD。

您可以下載或複製圖片和視訊檔,例如數位相 機或行動電話。選購的軟體應用程式可讓您整 理和建立音樂與視訊檔,並將之燒錄在光碟 上、儲存在攜帶型產品(例如 MP3 播放機) 和掌上型娛樂裝置,或直接使用在連接的電 視、投影機和家用劇院設備播放欣賞。

#### 自訂桌面

你可以透過個人化外觀與聲音視窗自訂卓面以 變更外觀、解析度、桌布、螢幕保護程式等。 若要存取顯示內容視窗:

- **1.** 以滑鼠右鍵按一下桌面空白處。
- 2. 按一下個人化,即可開啓個人化外觀與聲 音視窗並瞭解更多自訂選項。

#### <span id="page-30-0"></span>自訂能源設定

您可使用作業系統的電源選項來設定電腦上的 電源設定。Dell 電腦隨附的

Microsoft ® Windows Vista® 提供 3 種預設選項:

- •Dell 建議 當您需要時可提供完整的效能, 並在無活動期間節省電源時可使用此電源 選項。
- 省電 此電源選項可透過降低系統效能 以延長電腦的電力使用時間,以及在電池 使用壽命期間減少電腦的能源消耗,以節 省電腦的電力。
- •高效能 此雷源選項可根據您的活動來調 整系統速度以及提高最大系統效能,以提 供最佳的電腦系統效能。

#### 備份資料

建議您定期備份電腦上的檔案和資料夾。若要 備份檔案:

- 1. 按一下**開始 → 控制台→ 系統及維護→** 歡迎中心→ 轉移檔案及設定 。
- **2.** 按一下備份檔案或備份電腦。
- **3.** 按一下使用者帳戶控制對話方塊上的繼續, 然後依照備份檔案精靈的指示進行。本節 提供對電腦進行故障排除的資訊。如果依照 以下指示仍無法解決問題,請參閱第 [37](#page-36-1) 頁 的「使用支援工具」或第 [52](#page-51-1) 百的「與 Dell 公司聯絡」。
- 警示:僅受過訓練的服務人員才能移除機 箱蓋。請參閱 Dell 支援網站 (support.dell.com) 上的《維修手冊》以 取得有關進階維修或故障排除的說明。

# <span id="page-31-1"></span><span id="page-31-0"></span>解決問題

## 網路問題

#### 無線連線

#### 如果網路連線已中斷

— 無線開關可能已關閉。若要啟動無線開關, 請將它從電腦後側往前推動,直到卡住定位。

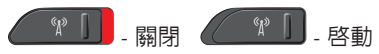

— 無線路中器已離線或電腦上已停用無線功能。

- 檢查您的無線路由器,確定它已啟動而且 已連接至您的資料來源(有線寬頻數據機 或網路集線器)。
- 重新建立與無線路中器的連線:
	- a. 儲存並關閉所有開啟的檔案,結束所有 開啟的程式。

#### $b.$  按一下開始  $\bullet$  →連線到。

c. 依螢幕指示操作以完成設定。

#### 有線連線

如果網路連線已中斷 — 纜線可能鬆脫或受損。

• 檢查纜線,確定已牢固插好並日未受損。

內建網路連接器上的連結完整性指示燈可讓 您檢查連線是否正常運作,並提供有關以下 狀態的資訊:

- •綠色 10 Mbps 的網路與電腦之間的連接 狀況良好。
- 橘色 表示 100 Mbps 的網路與電腦之間 的連線狀況良好。
- <span id="page-32-0"></span>•黃色 — 1000 Mbps 的網路與電腦之間的連 接狀況良好。
- 熄滅 表示電腦未偵測到與網路的實體 連線。
- 註:網路連接器上的連結完整性指示燈 僅適用於有線連線。連結完整性指示燈 無法提供有關無線連線的狀態資訊。

## 電源問題

如果電源指示燈熄滅 — 表示電腦關機或未接 通電源。

- 將電源線重新插入電腦的電源連接器和電 源插座中。
- 如果將電腦插頭插入電源板中,請確定電 源板插頭已插入電源插座並且電源板已開 啟。同時,暫時不要使用電源保護裝置、 電源板和電源延長線,以確認電腦可以正 常開啟。
- 使用其他的裝置(例如檯燈)來測試電源 插座,以確定其作業正常。
- 檢查交流電變壓器纜線的連接狀況。如果 交流電變壓器有指示燈,請確定該指示燈 已亮起。

如果電源指示燈持續亮起白色且電腦無回應 — 顯示器可能無回應。請按下電源按鈕直到電腦 關閉,然後再將它重新啟動。如果問題仍存 在,請參閱 Dell 支援網站 (support.dell.com) 上的《Dell 技術指南》。

如果電源指示燈呈白色閃爍 — 電腦處於待命 模式。按鍵盤上的任一按鍵、移動觸控板上 的指標或連接的滑鼠,或是按下電源按鈕, 均可以恢復正常作業。

如果電源指示燈持續亮起琥珀色 — 電腦可能 有電源問題或有內部裝置故障。若需協助請 與 Dell 公司聯絡,請參見第 [52](#page-51-1) 百的「與 Dell 公司聯絡」。

<span id="page-33-0"></span>如果電源指示燈呈琥珀色閃爍 — 電腦已接通 電源,但是裝置可能已故障或安裝不正確。您 可能必須移除然後重新安裝記憶體模組(有關 移除並重新安裝記憶體模組的資訊,請參閱 Dell 支援網站 (support.dell.com) 上的《維 修手冊》)。

如果您遇到會干擾電腦收訊的干擾 — 干擾訊 號會產生干擾,中斷或妨礙其他訊號。某些可 能的干擾因素包括:

- 電源、鍵盤和滑鼠延長線。
- 電源板上連接的裝置過多。
- 多個電源板連接至同一電源插座。

## 記憶體問題

如果您收到記憶體不足的訊息 —

- •儲存並關閉所有開啓的檔案,結束所有已 開啟但不在使用中的應用程式,查看能否 解決問題。
- 請參閱軟體說明文件,以獲得最低記憶體 要求。如有需要,請安裝附加記憶體(請 參閱 Dell 支援網站 (support.dell.com) 上 的《維修手冊》)。
- •重新接插記憶體模組(請參閱 Dell 支援網站 (support.dell.com) 上的《維修手冊》), 以確保電腦可與記憶體順利通訊。

#### <span id="page-34-0"></span>如果您遇到其他記憶體問題 —

- •請確定您遵循記憶體安裝規範執行操作(請 參閱 Dell 支援網站 (support.dell.com) 上 的《維修手冊》)。
- 檢查記憶體模組是否與您的電腦相容。您 的電腦支援 DDR2 記憶體。若要獲得有關 您電腦支援的記憶體類型的更多資訊,請 參閱第 [55](#page-54-1) 頁的「基本規格」。
- 執行 Dell Diagnostics(請參閱第 [39](#page-38-1) 頁的 「Dell Diagnostics」)。
- 重新接插記憶體模組(請參閱 Dell 支援網 站 (support.dell.com) 上的《維修手冊》), 以確保電腦可與記憶體順利通訊。

## <span id="page-34-1"></span>鎖定和軟體問題

如果電腦無法啓動 — 確定電源線已牢固連接 至電腦以及電源插座。

- 如果程式停止回應 結束程式:
- **1.** 同時按 <Ctrl><Shift><Esc>。
- **2.** 按一下應用程式。
- **3.** 按一下不再回應的程式。
- **4.** 按一下結束工作。
- 如果程式多次當機 檢查軟體文件。如有必 要,請先解除安裝程式,然後再重新安裝。
- 註: 軟體通常在其說明文件中或光碟上 包括有安裝說明。

#### 電腦停止回應 —

← 注意事項:如果您無法執行作業系統關 機程序,則可能會遺失資料。

關閉電腦。如果您無法透過按鍵盤上的任一 按鍵或移動滑鼠來取得回應,請按住電源按 鈕至少 8 到 10 秒鐘,直至電腦關機,然後重 新啟動電腦。

#### <span id="page-35-0"></span>如果程式適用於舊版 Microsoft® Windows® 作 業系統 —

執行程式相容性精靈。程式相容性精靈可組態 程式,以便其可在類似於非 Windows Vista 作 業系統的環境中執行。

- 1. 按一下**開始 + → 控制台→ 程式集→ 在此** 版本的 Windows 上使用較舊版的程式。
- **2.** 在歡迎畫面中,按一下下一步。
- **3.** 依螢幕指示操作。

如果出現全藍畫面 — 將電腦關機。如果您無 法透過按下鍵盤上的任一按鍵或移動指標或滑 鼠來取得回應,請按住電源按鈕至少 8 到 10 秒 鐘,直至電腦關機,然後重新啟動電腦。

#### 如果您遇到其他軟體問題 —

- 立即備份您的檔案。
- 使用病毒掃描程式檢查硬碟機或光碟。
- 儲存並關閉所有開啟的檔案或程式,然後 诱過開始 @ 功能表將雷腦關機。
- 請查看軟體說明文件或與軟體製造廠商聯 絡,以獲得有關故障排除的資訊:
	- 確定程式與您電腦上安裝的作業系統 相容。
	- 確定電腦滿足執行軟體所需的最低硬體 要求。請參閱軟體說明文件,以獲得相 關資訊。
	- 確定已正確安裝並組態程式。
	- –確認裝置驅動程式未與該程式發生衝突。
	- 如有必要,請先解除安裝程式,然後再 重新安裝 Dell Support Center。

# <span id="page-36-1"></span><span id="page-36-0"></span>使用支援工具

## Dell Support Center

Dell Support Center 將協助您找到所需的服 務、支援和系統特定資訊。若要獲得有關 Dell Support Center 和可用支援工具的更多資訊, 請按一下 support.dell.com 上的服務標籤。

按一下工作列上的》/周示,以執行此應用 程式。首頁提供的連結可存取:

- •Self Help(自助)(故障排除、安全保護、 系統效能、網路/網際網路、備份/恢復和 Windows Vista)
- •Alerts(警報)(與您的電腦有關的技術支 援警報)
- Assistance from Dell(Dell 協助) (DellConnect™ 的技術支援、客戶服務、 訓練與教學程式、Dell on Call 的使用說明, 以及使用 PCCheckUp 進行線上掃描)

• About Your System(關於您的系統)(系 統說明文件、保固資訊、系統資訊、升級 與附件)

Dell Support Center 首頁的最上方將顯示您系 統的型號及其服務標籤和快速服務代碼。

若要獲得有關 Dell Support Center 的更多資 訊,請參閱您硬碟上或 Dell 支援網站 (support.dell.com) 上的《Dell 技術指南》。

## 系統訊息

如果您的電腦發生問題或錯誤,可能會顯示系 統訊息以協助您找出原因並採取必要動作以解 決問題。

■ 註: 如果所收到的訊息沒有在下範例中列 出,請參閱作業系統或訊息顯示時所執行 的程式之說明文件。或者,您可檢視硬碟 機或 Dell 支援網站 (support.dell.com) 上 的《Dell 技術指南》,或參閱第 [52](#page-51-1) 頁的 「與 Dell 公司聯絡」,以取得協助。

Alert! Previous attempts at booting this system have failed at checkpoint [nnnn]. For help in resolving this problem, please note this checkpoint and contact Dell Technical Support (警報!先前嘗試啟動此系統在檢查點 [nnnn] 處失敗。若要獲得幫助以解決此問題,請記下 此檢查點並與 Dell 技術支援聯絡)— 電腦連續 三次因相同錯誤而無法完成開機程序。請參閱 第 [52](#page-51-1) 頁的「與 Dell 公司聯絡」,以取得協助。 CMOS checksum error (CMOS 總和檢查錯 誤)— 可能主機板故障或 RTC 電池電力不足。 更換電池。請參閱 Dell 支援網站 (support.dell.com) 上的《維修手冊》或第 [52](#page-51-1) 頁的「與 Dell 公司聯絡」以取得協助。 CPU fan failure(CPU 風扇故障)— CPU 風扇 故障。請更換 CPU 風扇。請參閱 Dell 支援網 站 (support.dell.com) 上的《維修手冊》。 Hard-diskdrivefailure(硬碟機故障)—在硬 碟開機測試 (POST) 期間可能發生硬碟故障。 請參閱第 [52](#page-51-1) 頁的「與 Dell 公司聯絡」以取得

Hard-disk drive read failure(硬碟機讀取故 障)— 在硬碟開機測試期間可能發生硬碟故 障。請參閱第 [52](#page-51-1) 頁的「與 Dell 公司聯絡」以 取得協助。

Keyboard failure (鍵盤故障) — 鍵盤故障或 鍵盤纜線鬆脫。

No boot device available(無可用的啟動裝 置)— 硬碟機上無開機分割區、硬碟機纜線 鬆脫或無啟動裝置。

- •如果硬碟機是您的啟動裝置,請確定纜線 已連接好、硬碟機已正確安裝且被分區為 啟動裝置。
- •進入系統設定程式,並確定啟動順序資訊正 確(請參閱 Dell 支援網站 (support.dell.com) 上的《Dell 技術指南》)。

No timer tick interrupt(無計時器計時訊號岔 斷)— 可能是主機板上的晶片發生故障或母板 發生故障(請參閱第 [52](#page-51-1) 頁的「與 Dell 公司聯 絡」,以取得協助)。

協助。

<span id="page-38-0"></span>USB over current error (USB 過流錯誤) — 中斷連接 USB 裝置。您的 USB 裝置需要更 多的電力才能正常運作。將外接式電源連接 至 USB 裝置,或者,如果您的裝置有 2 條 USB 纜線,請連接這 2 條纜線。

NOTICE - Hard Drive SELF MONITORING SYSTEM has reported that a parameter has exceeded its normal operating range. Dell recommends that you back up your data regularly.A parameter out of range may or may not indicate a potential hard drive problem(注意事項 - 硬碟機 SELF MONITORING SYSTEM 報告參數已超出其正 常的作業範圍。Dell 建議您定期備份資料。超 出範圍的參數可能表示硬碟機會出現問題,也  $\overline{a}$  可能不表示會出現問題) — S.M.A.R.T 錯誤, 可能是硬碟機故障。此功能可在 BIOS 設定中 啟用或停用(請參閱第 [52](#page-51-1) 頁的「與 Dell 公司 聯絡」以取得協助)。

## 硬體疑難排解

如果在作業系統設定程式中未偵測到某裝置, 或者偵測到該裝置但其組態不正確,您可以使 用硬體疑難排解來解決不相容問題。

若要啟動硬體疑難排解:

- 1. 按一下**開始 → 說明及支援**。
- **2.** 在搜尋欄位中鍵入 hardware troubleshooter,然後按下 <Fnter> 以開始搜尋。
- **3.** 在搜尋結果中,選擇最能說明問題的選項, 並按照接下來的疑難排解步驟操作。

## <span id="page-38-1"></span>Dell Diagnostics

如果您在使用電腦時遇到問題,請在與 Dell 公 司聯絡以尋求技術援助之前,先執行第 [35](#page-34-1) 頁 「鎖定和軟體問題」中的檢查步驟,並執行 Dell Diagnostics。

建議您在開始操作之前先列印這些步驟。

- 注意事項︰Dell Diagnostics 僅能在 Dell 電 腦上使用。
- 註:Drivers and Utilities 媒體是選配,您 的電腦可能未隨附。

請參閱《Dell 技術指南》中的「系統設定」章 節,以查看電腦的組態資訊,並確定您要測試 的裝置顯示在系統設定程式中,並處於作用中。

從硬碟機或 Drivers and Utilities 媒體啓動 Dell Diagnostics。

#### 從硬碟機啟動 Dell Diagnostics

Dell Diagnostics 位於硬碟機上的隱藏診斷公用 程式分割區中。

■ 註:如果您的電腦無法顯示螢幕影像,請 參閱第 [52](#page-51-1) 頁的「與 Dell 公司聯絡」。

- **1.** 請確保將電腦連接至已知能正常工作的電 源插座。
- **2.** 開啟(或重新啟動)電腦。
- 3. 螢幕上顯示 DELL™ 徽標時,立即按 <F12> 鍵。從啟動選單選擇診斷程式,然後按 <Enter> 鍵。
- 註:如果您等待過久,並且螢幕上已顯 示作業系統徽標,請繼續等待,直到看 到 Microsoft® Windows® 桌面,然後關閉 電腦並再試一次。
- 註:如果您看到一則指出未找到診斷公用 程式分割區的訊息,請從您的 Drivers and Utilities 媒體執行 Dell Diagnostics。
- **4.** 按任意鍵從硬碟機上的診斷公用程式分割 區啟動 Dell Diagnostics。

#### 從 Drivers and Utilities 媒體啟動 Dell Diagnostics

- **1.** 插入 Drivers and Utilities 媒體。
- **2.** 關機並重新啟動電腦。 螢幕上顯示 DELL 徽標時,立即按 <F12> 鍵。
- 註:如果您等待過久,並且螢幕上已顯示 作業系統徽標,請繼續等待,直到看到 Microsoft® Windows® 桌面,然後關閉電 腦並再試一次。
- 2 註:下面的步驟僅能對開機順序作單次 變更。下一次啟動時,電腦按照系統設 定程式中指定的裝置啟動。
- **3.** 當螢幕上出現啟動裝置清單時,請反白顯示 CD/DVD/CD-RW,然後按下 <Enter> 鍵。
- **4.** 從出現的選單中選擇從 CD-ROM 啟動, 然後按 <Enter> 鍵。
- **5.** 鍵入 1 以啟動 CD 功能表,然後按 <Enter> 鍵繼續。
- **6.** 從編號清單中選擇執行 32 位元 Dell **Diagnostics**。如果列出多個版本,請選擇 適用於您電腦的版本。
- **7.** 當螢幕上出現 Dell Diagnostics 主選單 時, 請選擇您要執行的測試程式。

## <span id="page-41-0"></span>還原作業系統

您可以按以下方式還原您的作業系統:

- •系統還原可將電腦還原至先前的作業狀態, 而不會影響資料檔案。將系統還原用作還 原作業系統和保留資料檔案的第一解決 方案。
- Dell Factory Image Restore 會將硬碟機還 原至您購買電腦時其所處的作業狀態。此 程序會永久刪除硬碟機上的所有資料,並 會移除購買電腦後安裝的所有程式。請僅 在系統還原無法解決您的作業系統問題 時,才使用 Dell Factory Image Restore。
- 如果您的雷腦隋附了作業系統光碟,則可 以使用該光碟來還原作業系統。但是,使 用作業系統光碟也會刪除硬碟機上的所有 資料。請僅在系統還原無法解決您的作業 系統問題時,才使用該光碟。

## <span id="page-41-1"></span>系統還原

- 如果對硬體、軟體或其他系統設定所做的變 更使電腦處於不理想的作業狀態,Windows 作業系統提供的系統還原選項可讓您將電腦 還原至先前的作業狀態(不影響資料檔案)。 系統還原對電腦所做的任何變更均可完全 撤銷。
- 许意事項:請定期備份您的資料檔案。系 統還原不能監測資料檔案,也無法對其進 行恢復。
- 註:本文件中的程序針對 Windows 預設 Ø 檢視撰寫,因此,如果您將 Dell™ 電腦 設定為 Windows 傳統檢視,則這些程序 可能不適用。

#### <span id="page-42-0"></span>啟動系統還原

- 1. 按一下**開始 2**。
- **2.** 在開始搜尋方塊中,鍵入 System Restore 並按下 <Enter> 鍵。
- 註:螢幕上將出現使用者帳戶控制視窗。 如果您是電腦上的管理員,請按一下繼續; 否則,請聯絡管理員以繼續所需動作。
- 3. 按一下**下一步**,按照螢幕上接下來的提示 操作。
- 如果系統還原無法解決問題,您可以復原上 次系統還原。

#### 復原上次系統還原

2 註:在復原上一次系統還原之前,請儲 存並關閉所有開啟的檔案,結束所有開 啟的程式。在系統還原完成之前,請勿 變更、開啟或刪除任何檔案或程式。

- 1. 按一下**開始 4** ·
- **2.** 在開始搜尋方塊中,鍵入 System Restore 並按下 <Enter> 鍵。
- **3.** 按一下復原上次還原,然後按一下下一步。

## Dell Factory Image Restore

- **○注意事項**: 使用 Dell Factory Image Restore 會永久刪除硬碟機上的所有資料,並移除 您在收到電腦後安裝的所有程式或驅動程 式。如有可能,請在使用這些選項之前備 份資料。請僅在系統還原無法解決您的作 業系統問題時,才使用 Dell Factory Image Restore。
- 註:Dell Factory Image Restore 可能無法 在某些國家或電腦上使用。

請僅將 Dell Factory Image Restore 用作還原 作業系統的最後選擇。這些選項可將硬碟機 還原至您購買電腦時所處的作業狀態。您收到 電腦後新增的任何程式或檔案(包括資料檔 案)均會從硬碟機上永久刪除。資料檔案包括 文件、試算表、電子郵件訊息、數位相片及音 樂檔案等。如有可能,請在使用 Factory Image Restore 之前備份所有資料。

#### Dell Factory Image Restore

- **1.** 開啟電腦。螢幕上出現 Dell 徽標時,請按  $<$ F8 $>$  鍵數次, 以存取 Vista 進階啓動選項 視窗。
- **2.** 選擇修復您的電腦。
- **3.** 系統修復選項視窗隨即出現。
- **4.** 選擇鍵盤配置,然後按一下下一步。
- **5.** 若要存取修復選項,請以本機使用者身份 登入。若要存取命令提示,請在使用者名 稱欄位中鍵入 administrator ,然後 按一下確定。
- **6.** 按一下 Dell Factory Image Restore。接著 會出現 Dell Factory Image Restore 歡迎 畫面。
- 註:根據您的組態,您可能需要選擇 Dell **Factory 工具**,然後選擇 Dell Factory Image Restore。
- **7.** 按一下下一步。會出現確認資料刪除螢幕。
- 注意事項: 如果您要放棄執行 Factory Image Restore,請按一下取消。
- **8.** 按一下核取方塊以確認您要繼續為硬碟機 重新製作格式,並將系統軟體還原至出廠 狀態,然後按一下下一步。

<span id="page-44-0"></span>還原過程開始,該過程可能需要五分鐘或 更長時間才能完成。將作業系統和出廠時 安裝的應用程式還原至出廠狀熊後,會出 現訊息。

**9.** 按一下完成以重新啟動系統。

## 作業系統重新安裝

#### 開始操作之前

如果您打算重新安裝 Windows 作業系統來 解決新安裝的驅動程式之問題,請先嘗試使 用 Windows 裝置驅動程式回復。如果裝置驅 動程式回復無法解決問題,則請使用系統還 原,將作業系統還原至安裝新的裝置驅動程 式之前的作業狀態。請參閱第 [42](#page-41-1) 頁的「使用 Microsoft Windows 系統還原」。

注意事項: 執行安裝之前, 請先備份主 Δ 硬碟機上的所有資料檔案。對於傳統硬 碟機組態,主硬碟機是電腦偵測到的第 一個磁碟機。

若要重新安裝 Windows,您需要以下頂目

- Dell 作業系統媒體
- Dell Drivers and Utilities 媒體
- 註:Dell Drivers and Utilities 媒體包含  $\mathbb{Z}$ 組裝電腦期間安裝的驅動程式。使用 Dell Drivers and Utilities 媒體載入所需的任何 驅動程式。根據您訂購電腦的地區或您是 否 要 求 媒 體 , 您 的 電 腦 可 能 未 隨 附 Dell Drivers and Utilities 媒體和作業系 統媒體。

#### <span id="page-45-0"></span>重新安裝 Windows Vista

重新安裝過程可能需要 1 到 2 個小時才能完 成。重新安裝作業系統之後,您還必須重新 安裝裝置驅動程式、防毒程式以及其他軟體。

- **1.** 儲存並關閉所有開啟的檔案,結束所有開 啟的程式。
- **2.** 插入作業系統光碟。
- **3.** 如果螢幕出現安裝 Windows 訊息,請按一 下結束。
- **4.** 重新啟動電腦。
- **5.** 螢幕上顯示 DELL 徽標時,立即按 <F12> 鍵。
- 註:如果您等待過久,並且螢幕上已顯 示作業系統徽標,請繼續等待,直到看 到 Microsoft® Windows® 桌面,然後關閉 電腦並再試一次。
- 註:下面的步驟僅能對開機順序作單次 變更。下一次啟動時,電腦按照系統設 定程式中指定的裝置啟動。
- **6.** 當螢幕上出現啟動裝置清單時,請反白 顯示 CD/DVD/CD-RW 光碟機,然後按下  $\epsilon$ Fnter $>$ 鍵。
- **7.** 按任一按鍵從 CD-ROM 啟動 按照螢幕上的指示完成安裝。

<span id="page-46-0"></span>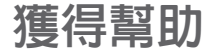

如果在使用電腦時遇到問題,您可以完成以下 步驟對問題進行診斷並排除故障:

- **1.** 請參閱第 [32](#page-31-1) 頁的「解決問題」,以取得有 關電腦所遇到問題的資訊和要執行的程序。
- **2.** 請參閱第 [39](#page-38-1) 頁的「Dell Diagnostics」以取 得有關如何執行 Dell Diagnostics 的程序。
- **3.** 填寫第 [51](#page-50-1) 頁的「診斷核對清單」。
- **4.** 使用 Dell 支援網站 (support.dell.com) 上 的由 Dell 提供的範圍廣泛的一套線上服務, 以獲得有關安裝和故障排除程序的說明、 請參閱第 [48](#page-47-1) 頁的「線上服務」以取得詳細 的 Dell 線上支援清單。
- **5.** 如果前述步驟未能解決問題,請參閱第 [52](#page-51-1) 頁的「與 Dell 公司聯絡」。
- 註:請使用電腦附近的電話聯絡 Dell 支 援部門,以便支援人員協助您執行所有 必要的程序。
- 註:某些國家/地區可能未提供 Dell 的快 速服務代碼系統。

聽到 Dell 自動化電話系統發出的提示時,請 輸入快速服務代碼,以便將電話直接轉給相 關的支援人員。如果您沒有快速服務代碼, 請開啟 Dell 附屬應用程式資料夾,連按兩下 快速服務代碼圖示,然後按照指示進行操作。

註:美國大陸以外的某些地方可能無法使  $\mathscr{U}$ 用以下某些服務。請致電您當地的 Dell 代 理商,以獲得有關可用性方面的資訊。

## <span id="page-47-0"></span>技術支援和客戶服務

Dell 支援服務可隨時為您解答有關 Dell 硬體 的問題。Dell 的支援人員將使用基於電腦的診 斷,快速而準確地解答您的問題。

若要與 Dell 的支援服務部門聯絡,請參閱第 [50](#page-49-1) 頁的「在聯絡之前」,然後參閱您所在地 區的聯絡資訊,或造訪 support.dell.com。

## DellConnect™

<span id="page-47-1"></span>DellConnect 是一種簡單的線上存取工具,可讓 Dell 服務和支援人員在您的完全監督下透過寬 頻連線存取您的電腦,診斷問題並對其進行修 復。若要獲得更多資訊,請造訪 support.dell.com,然後按一下 DellConnect。

## 線上服務

您可以在以下網站瞭解有關 Dell 產品和服務 的資訊:

- www.dell.com
- www.dell.com/ap(僅限於亞太地區)
- www.dell.com/jp(僅限於日本)
- www.euro.dell.com(僅限於歐洲)
- www.dell.com/la(僅限於拉丁美洲和加勒 比海地區)
- www.dell.ca (僅限於加拿大)

您可以透過以下網站及電子郵件位址取得 Dell 支援:

Dell 支援網站

- support.dell.com
- support.jp.dell.com(僅限於日本)
- support.euro.dell.com (僅限於歐洲)

<span id="page-48-0"></span>Dell 支援電子郵件位址

- mobile\_support@us.dell.com
- support@us.dell.com
- la-techsupport@dell.com(僅限於拉丁美 洲和加勒比海地區)
- apsupport@dell.com (僅限於亞太地區) Dell 市場及銷售部電子郵件位址
	- apmarketing@dell.com (僅限於亞太地區)
	- sales canada@dell.com (僅限加拿大)

匿名檔案傳送通訊協定 (FTP)

#### • ftp.dell.com

登入為使用者:anonymous,並以您的電 子郵件位址作為密碼。

## AutoTech 服務

Dell 的自動化支援服務 (AutoTech) 為您提供 預先錄製的內容,以解答 Dell 客戶最常提出 的有關便攜式和桌上型電腦的問題。

在您聯絡 AutoTech 時,請使用按鍵式電話來 選擇與您的問題相關的主題。若要取得您所 在地區應撥打的電話號碼,請參閱第 [52](#page-51-1) 頁的 「與 Dell 公司聯絡」。

#### 自動化訂購狀態查詢服務

若要查詢您訂購的所有 Dell 產品的狀態,可 以造訪 support.dell.com, 或者致雷自動化訂 購狀態查詢服務。會有錄音提示您提供尋找並 報告所訂購產品所需的資訊。若要取得您所 在地區應撥打的電話號碼,請參閱第 [52](#page-51-1) 頁的 「與 Dell 公司聯絡」。

如果您的訂單出現問題,例如缺少零件、零件 錯誤或帳單不正確等,請與 Dell 公司聯絡, 以獲得客戶協助服務。在您聯絡時,請準備好 您的發票或包裝單。若要取得您所在地區應撥 打的電話號碼,請參閱第 [52](#page-51-1) 頁的「與 Dell 公 司聯絡」。

## <span id="page-49-0"></span>產品資訊

如果您需要有關可從 Dell 購買的其他產品的 資訊,或者您想訂購產品,請造訪 Dell 網站 (www.dell.com)。若要獲得您所在地區應撥打 的電話號碼或向銷售專員諮詢的電話號碼, 請參閱第 [52](#page-51-1) 頁的「與 Dell 公司聯絡」。

## 退回產品以便進行保固維修或 退費

無論您退回產品以便進行維修還是要求退款, 請按照以下說明準備好所有要退回的產品:

- **1.** 聯絡 Dell 以取得一個退回材料授權號碼, 然後將它清楚地寫在包裝箱外面的顯眼處。
- **2.** 若要取得您所在地區應撥打的電話號碼, 請參閱第 [52](#page-51-1) 頁的「與 Dell 公司聯絡」。
- **3.** 附上發票的副本和一封寫明退回原因的 信函。
- **4.** 附上一份診斷核對清單(請參閱第[51](#page-50-1)頁的 「診斷核對清單」),寫明您執行過的測 試及 Dell Diagnostics 報告的所有錯誤訊息 (請參閱第 [39](#page-38-1) 頁的「Dell Diagnostics」)。
- **5.** 如果您要求信用卡退款,請附上退回項目的 所有附件(電源線、軟體軟碟和指南等)。
- **6.** 請使用該設備原來的(或類似的)包裝材 料來包裝。
- **7.** 您必須支付運送費用,支付退回產品的保 險,並承擔運送至 Dell 公司途中遺失的風 險。本公司不接受以貨到付款 (C.O.D.) 方 式寄送的包裹。
- <span id="page-49-1"></span>**8.** 退回的貨品如果不符合上述任何一項要求, Dell 公司的接收部門將拒絕接收並會將其退 還給您。

## <span id="page-50-0"></span>在聯絡之前

■ 註:聯絡時請準備好您的快速服務代碼。 該代碼可讓 Dell 的自動化支援電話系統更 有效地轉接您的電話。也可能要求您提供 服務標籤(位於電腦的後面或底部)。

請記住填妥以下診斷核對清單。如有可能,請 在聯絡 Dell 尋求援助之前先開啟電腦,並使用 電腦附近的電話聯絡 Dell。技術人員可能會要 求您在鍵盤上鍵入一些命令,轉述操作細節, 或者嘗試執行只限於在該系統上進行的其他故 障排除步驟。請確定已準備好電腦說明文件。

#### <span id="page-50-1"></span>診斷核對清單

- 姓名:
- 日期:
- 地址:
- 電話號碼:
- 服務標籤(雷腦後面或底部的條碼):
- 快速服務代碼:
- 退回材料授權號碼(如果已經由 Dell 支援 技術人員提供):
- 作業系統和版本:
- 裝置:
- 擴充卡:
- 您有連接至網路嗎?是/否
- 網路、版本和網路配接器:
- 程式和版本:

<span id="page-51-0"></span>請參閱您的作業系統說明文件,以確定電腦啟 動檔的内容。如果雷腦已連接至印表機,請列 印每份檔案。否則,請在聯絡 Dell 之前,記 錄每份檔案的內容。

- 錯誤訊息、嗶聲代碼或診斷故障碼:
- 問題說明和您執行過的故障排除程序:

## <span id="page-51-1"></span>與 Dell 公司聯絡

美國的客戶請撥打 800-WWW-DELL (800-999-3355)。

■ 註:如果無法連線網際網路,則可以在購 買發票、包裝單、帳單或 Dell 產品目錄 中找到聯絡資訊。

Dell 提供了一些線上和電話支援與服務選擇。 服務的提供因國家/地區和產品而異,某些服 務可能在您所在地區並不提供。

若因銷售、技術支援或客戶服務問題要與 Dell 公司聯絡,請:

- **1.** 造訪 support.dell.com。
- **2.** 在網頁底部的選擇國家/地區下拉式選單中 確認您所在的國家或地區。
- **3.** 按一下網頁左側的與我們聯絡。
- **4.** 根據您的需要選擇適當的服務或支援連結。
- **5.** 選擇便於您與 Dell 公司聯絡的方式。

# studio

# <span id="page-52-0"></span>尋找更多資訊和資源

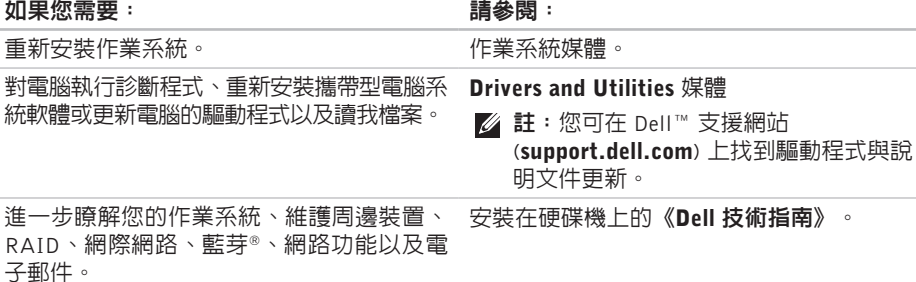

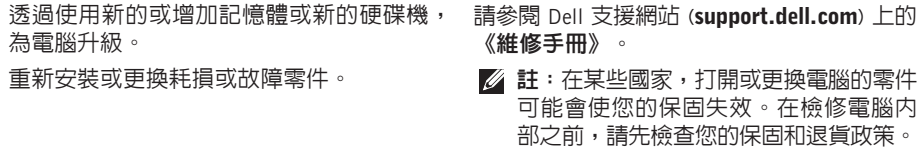

#### <span id="page-53-0"></span>**如里您雲要: おもし ままり おもの おもの おもの おもの 請參** 閣:

尋找有關您電腦的安全最佳實務資訊 檢視保固資訊、條款與條件(僅限美國)、 安全說明、管制資訊、人體工學資訊以及使 用者授權合約。

尋找您的服務標籤/快速服務代碼—您必須使 用服務標籤才能在 support.dell.com 上識別 您的電腦,或與技術支援部門聯絡。

尋找驅動程式和下載。

存取技術支援和產品說明。

檢查您的訂單狀態。

尋找解決方案以及常見問題的回答。

找到有關電腦技術變更的最新更新資訊,或 者為技術人員或有經驗的使用者提供進階技 術參考資料。

電腦隨附的安全與管制文件,或另請參見 Regulatory Compliance 首頁:

www.dell.com/regulatory\_compliance 。

電腦背面或底部。

Dell™ 支援網站 (support.dell.com)。

<span id="page-54-1"></span><span id="page-54-0"></span>基本規格

#### 系統型號

Dell Studio 1536/1537

本節提供在設定、更新驅動程式以及升級電 腦時可能需要的基本資訊。

註:提供的項目可能會因國家/地區而異。  $\mathscr U$ 若要獲得有關電腦組態的更多資訊,請按 一下開始 → 說明及支援,然後選擇選 項以檢視有關電腦的資訊。

#### 處理器

Studio 1536

• AMD® Sempron™ 處理器

• AMD® Athlon™ 雙核心處理器

- AMD® Turion™ 雙核心處理器
- AMD® Turion™ Ultra 雙核心處理器

#### 類型 L2 快取記憶體

- 512 KB (AMD Sempron)
- 1 MB (AMD
- Athlon, AMD Turion)
- 2 MB (AMD Turion Ultra)

#### 處理器

Studio 1537

Intel ® Core™ 2 Duo 處理器

Intel® Pentium® Dual-Core 處理器

Intel ® Celeron® Dual-Core 處理器

Intel ® Celeron® 處理器

L1 快取記憶體 64 KB(Intel -

#### 類型 L2 快取記憶體

512 KB 或 1 MB (Intel Pentium, Intel Celeron) 2 MB 或 3 MB (Intel Core 2 Duo) 6 MB (Intel Core 2 Duo)

每核心 32 KB) 256 KB(AMD - 每核心128KB)

ExpressCard 連接器

ExpressCard 連接器大小

外接式匯流排頻率 最高 1800 MHz (Studio 1536)

最高 1066 MHz (Studio 1537)

## **ExpressCard** ExpressCard

控制器

處理器

AMD M780G (Studio 1536) Intel ICH9M (Studio 1537) 一個 ExpressCard 插槽 (54 mm) 支援的插卡 ExpressCard/34 (34 mm) ExpressCard/54 (54 mm) 1.5 V 和 3.3 V 26 插腳

#### 基本規格

<span id="page-56-0"></span>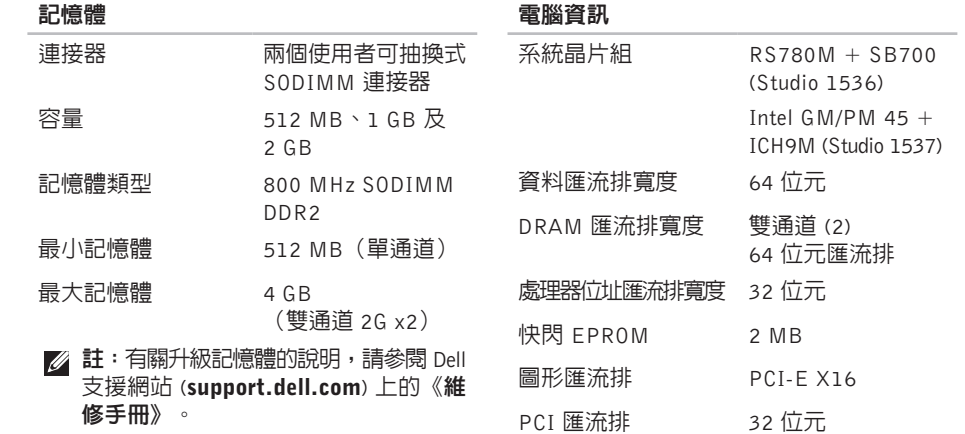

<span id="page-57-0"></span>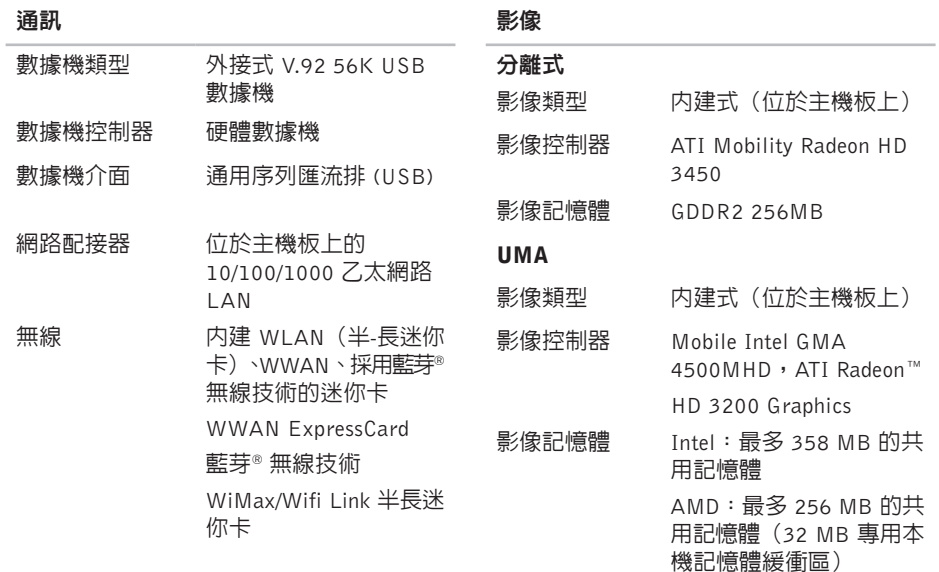

基本規格

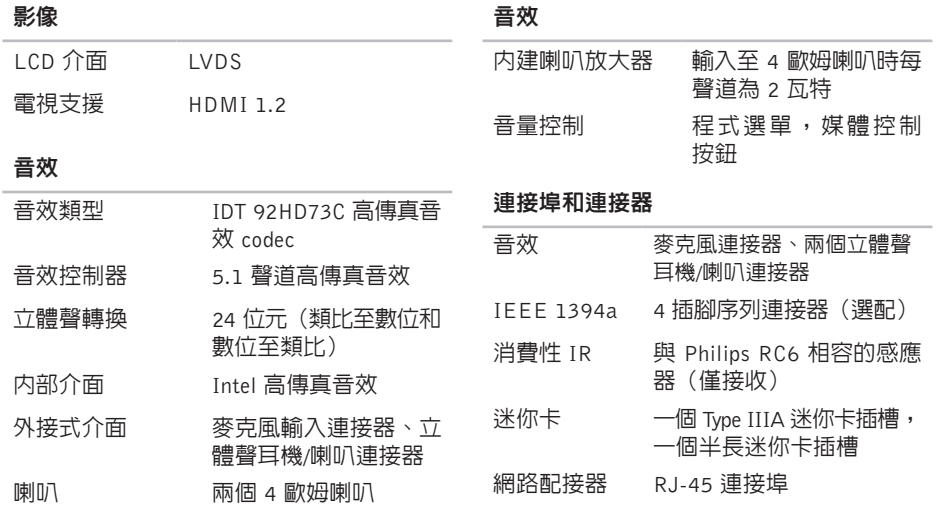

#### 連接埠和連接器

#### 顯示器

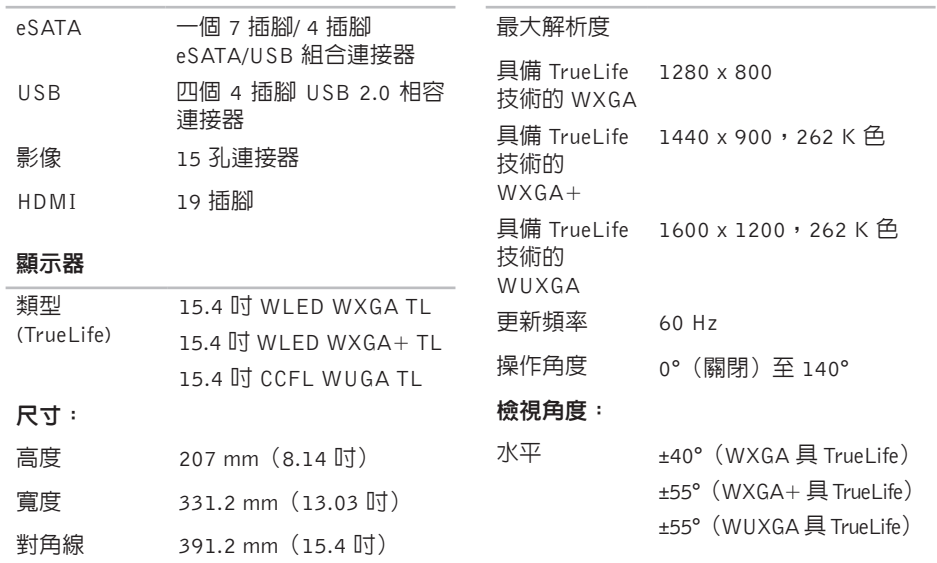

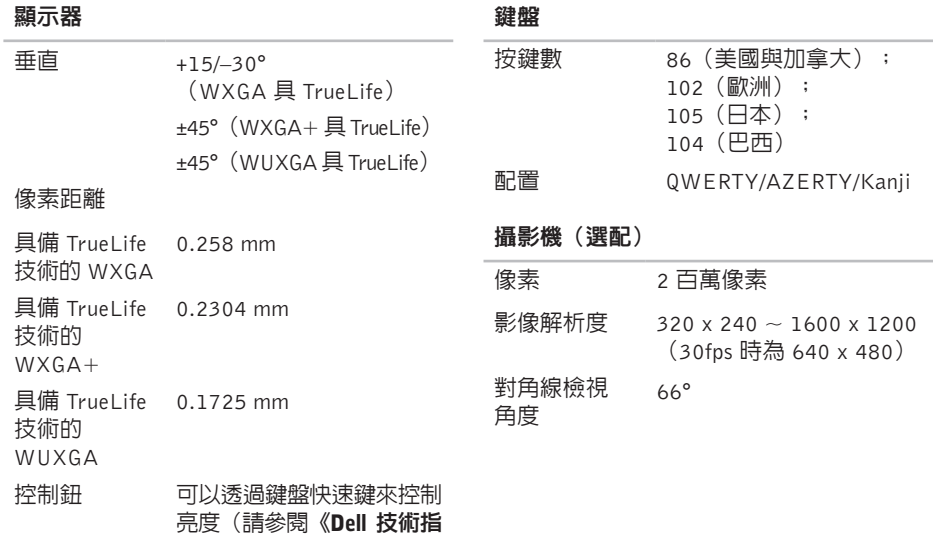

南》,以獲得更多資訊。)

#### 基本規格

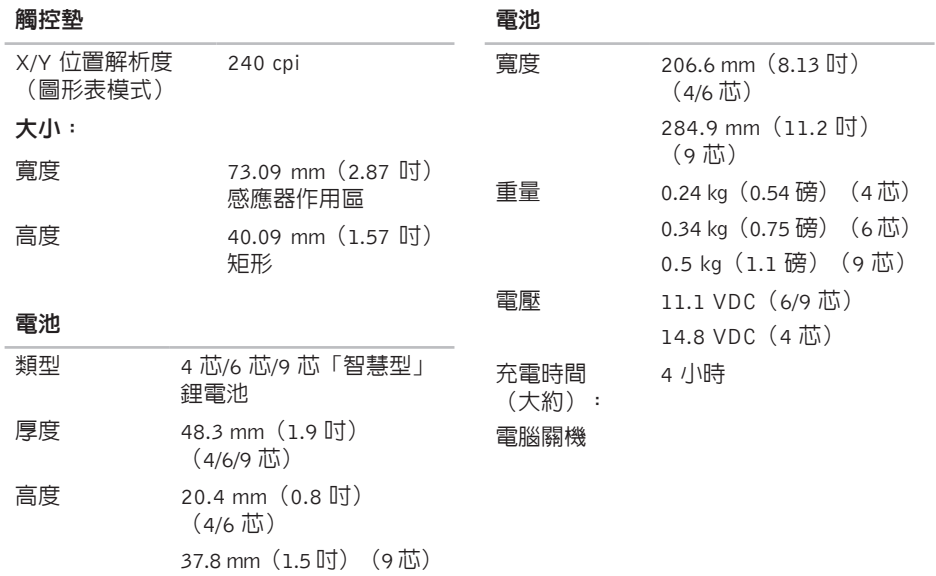

#### <span id="page-62-0"></span>電池

交流電變壓器

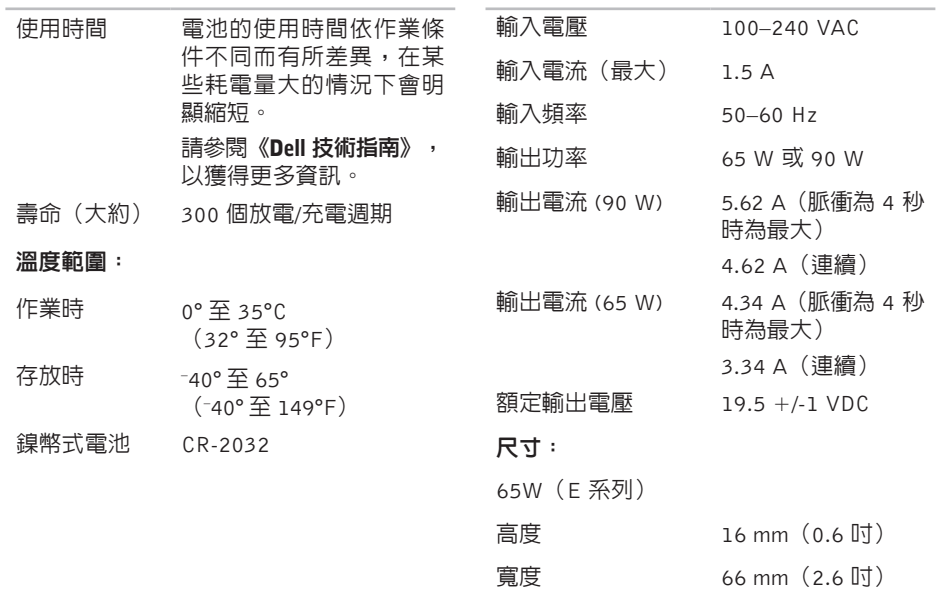

#### <span id="page-63-0"></span>基本規格

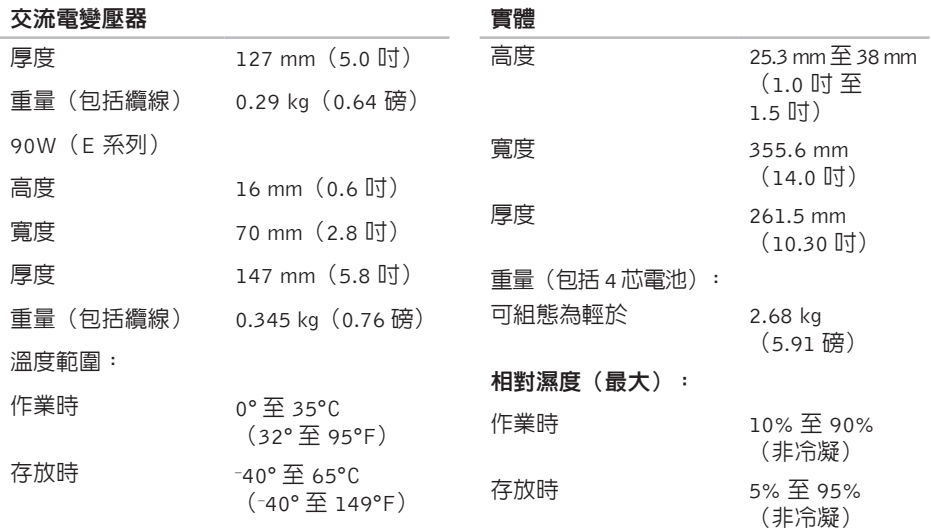

,如

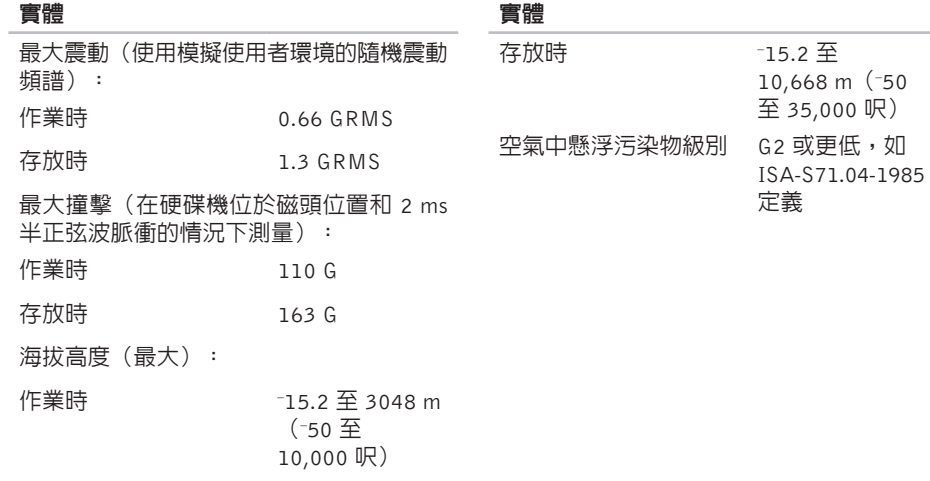

# <span id="page-65-0"></span>附錄

## Macrovision 產品通告

此產品採用版權保護技術,它通過申請 Macrovision Corporation 和其他權利所有者所 擁有的某些美國專利權和其他智慧產權來進行 保護。使用此版權保護技術必須得到 Macrovision Corporation 的授權。除非 Macrovision Corporation 另行授權,否則此產 品專供家庭及其他有限檢視使用。嚴禁還原工 程或反組譯。

# <span id="page-66-0"></span>索引

## A

an o n y m o u s **[4](#page-48-0) 9** A u t o Te c h **4 [9](#page-48-0)**

## D

De l l **[5](#page-50-0) 1** D e l l C o n n e c t **4 [8](#page-47-0)** Dell Diagnostics [3](#page-38-0)9 Dell Factory Image Restore [4](#page-41-0)2 Dell Support Center [3](#page-36-0)7

## I

IS P網 際 網 路 服 務 供 應 商 **[1](#page-9-0) 0**

## M

Microsoft™ Windows Vista<sup>®</sup> [1](#page-9-0)0

## W

Windows [4](#page-41-0)2 Windows Vista<sup>®</sup> 安 裝 **[1](#page-9-0) 0** 程 式 相 容 性 精 靈 **[3](#page-35-0) 6** 重 新 安 裝 **[4](#page-45-0) 6**

### 四畫

允許 **[5](#page-4-0)** 公司聯 絡 **[5](#page-51-0) 2** 支 援 網 站 **[5](#page-53-0) 4** 全 球 **[4](#page-47-0) 8** 支 援 電 子 郵 件 位 址 **[4](#page-48-0) 9** 水 平 和 垂 直 腳 架 選 項 **[6](#page-5-0)**

## 六畫

交流電 變 壓 器

**68**索引 大 小 和 重 量 **6 [3](#page-62-0)** , **[6](#page-63-0) 4** 光碟

碟<br>使用 **2[9](#page-28-0)** 

退 出 **2 [9](#page-28-0)**

#### 光 碟 機

支援的光碟大小 [2](#page-28-0)9

安 裝 腳 架 **[6](#page-5-0)**

有 線 網 路

連 接 **[8](#page-7-0)**

#### 自訂

訂您 的 桌 面 **[3](#page-29-0) 0** 您 的 能 源 設 定 **[3](#page-30-0) 1** 七畫

技術指 南 有 關 更 多 資 訊 **[5](#page-52-0) 3** 技 術 支 援 **4 [8](#page-47-0)** 系 統 訊 息 **3 [7](#page-36-0)** 系 統 還 原 **4 [2](#page-41-0)** 系 統 重 新 安 裝 選 項 **4 [2](#page-41-0)**

## 八畫

使用 **[6](#page-5-0)**

## 九畫

保固退 貨 **5 [0](#page-49-0)**

客 戶 服 務 **4 [8](#page-47-0)**

## 省 電 **[3](#page-30-0) 1**

訂 購 狀 態 **4 [9](#page-48-0)**

#### 重 新 安 裝 **4 [2](#page-41-0)**

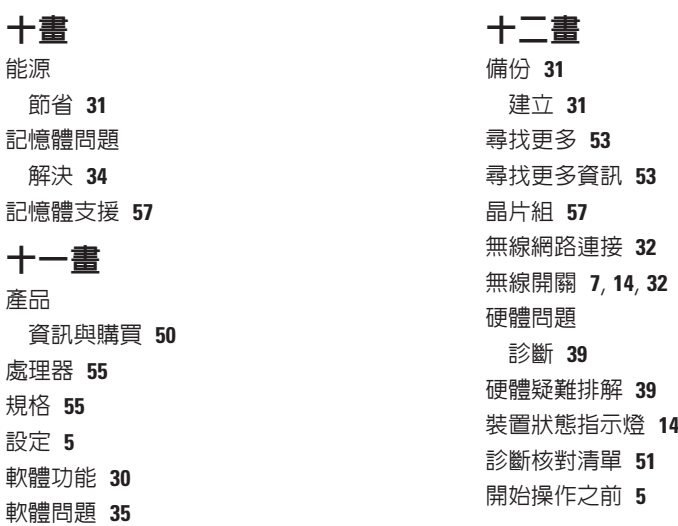

## 連接

接<br>至網際網路 **[1](#page-9-0)0** 

## 十三畫

解決 **[32](#page-31-0)**, **3 [3](#page-32-0)**

解 決 問 題 **3 [2](#page-31-0)**

運 送 產 品

退 貨 或 修 理 **5 [0](#page-49-0)**

電子郵件位址

索 十叶解運 電 電 十網 網 說 70 1.决決送退子若腦 【比路測路修明取 0 若 需 技 術 支 援 **[4](#page-48-0) 9** 電 腦 功 能 **3 [0](#page-29-0)**

## 十四畫

網路速度

測試 **[32](#page-31-0)**

網路連線

#### 修正 **[32](#page-31-0)**

說明<br> 取得協助與支援 **[4](#page-46-0)7** 

十五畫

播放和建立 **[3](#page-29-0) 0** 確 保 **[5](#page-4-0)**

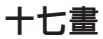

避免 **[5](#page-4-0)** 還原出廠映 像 **[4](#page-42-0) 3**

十八畫 擴充匯流排 **[5](#page-57-0) 8**

二十一畫 驅動程式和下 載 **[5](#page-53-0) 4**